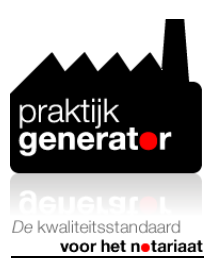

## **Instructie tab intelligentie (PG Model) opnieuw installeren**

Succes met installeren. Mocht het onverhoopt toch niet lukken met deze instructie mail dan naar Ria Oskam, mailadres: [intelligentemodellen@ro-it.nl,](intelligentemodellen@ro-it.nl) tel.nr. 033 461 21 11.

1. Ga in Word naar tab Bestand, kies vervolgens onderin Opties

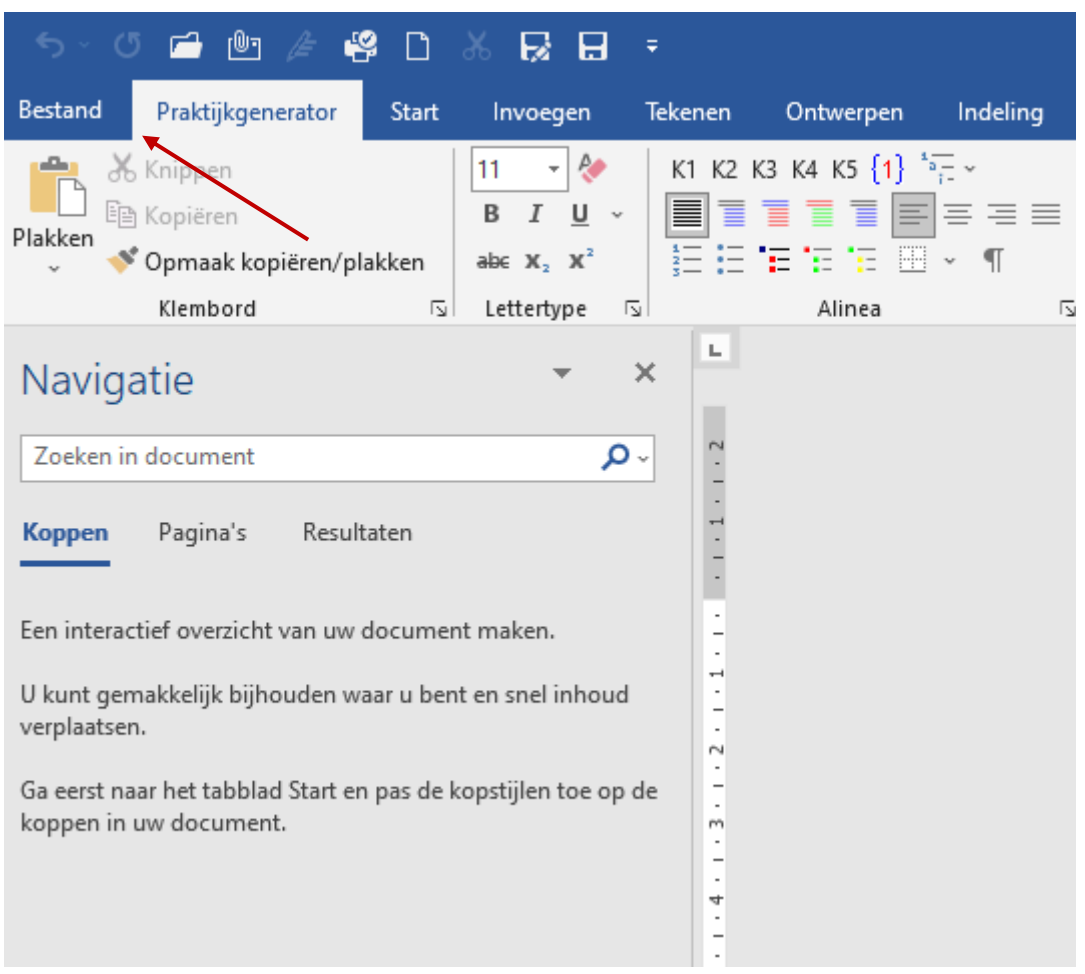

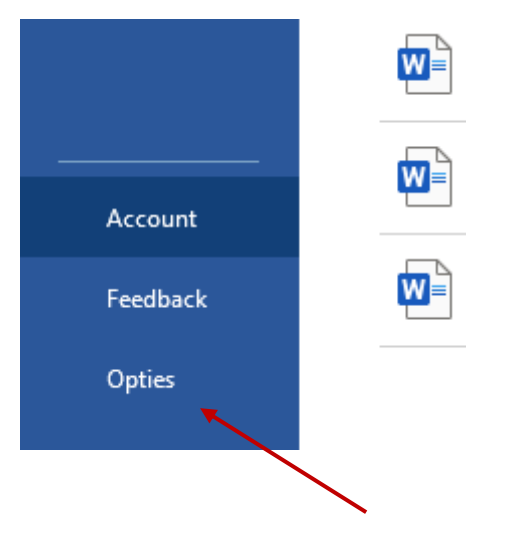

2. Kies in het linkerdeel voor Invoegtoepassingen

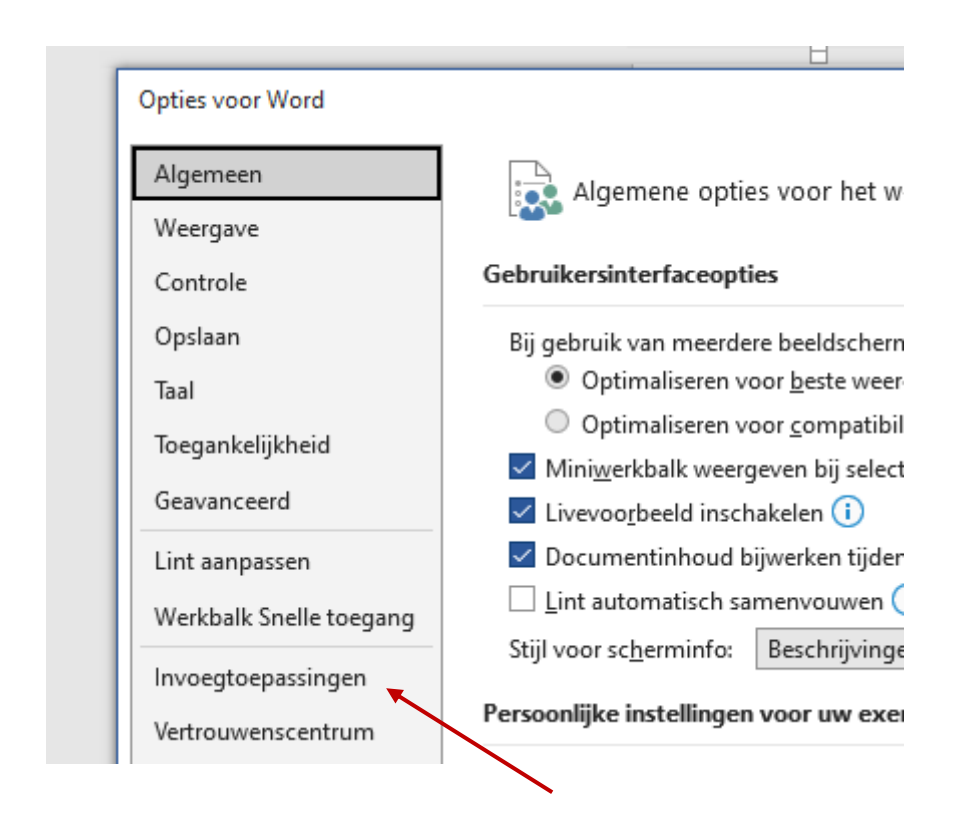

3. Selecteer vervolgens in de keuzelijst Beheren (onderin het scherm) Uitgeschakelde items en klik op Start

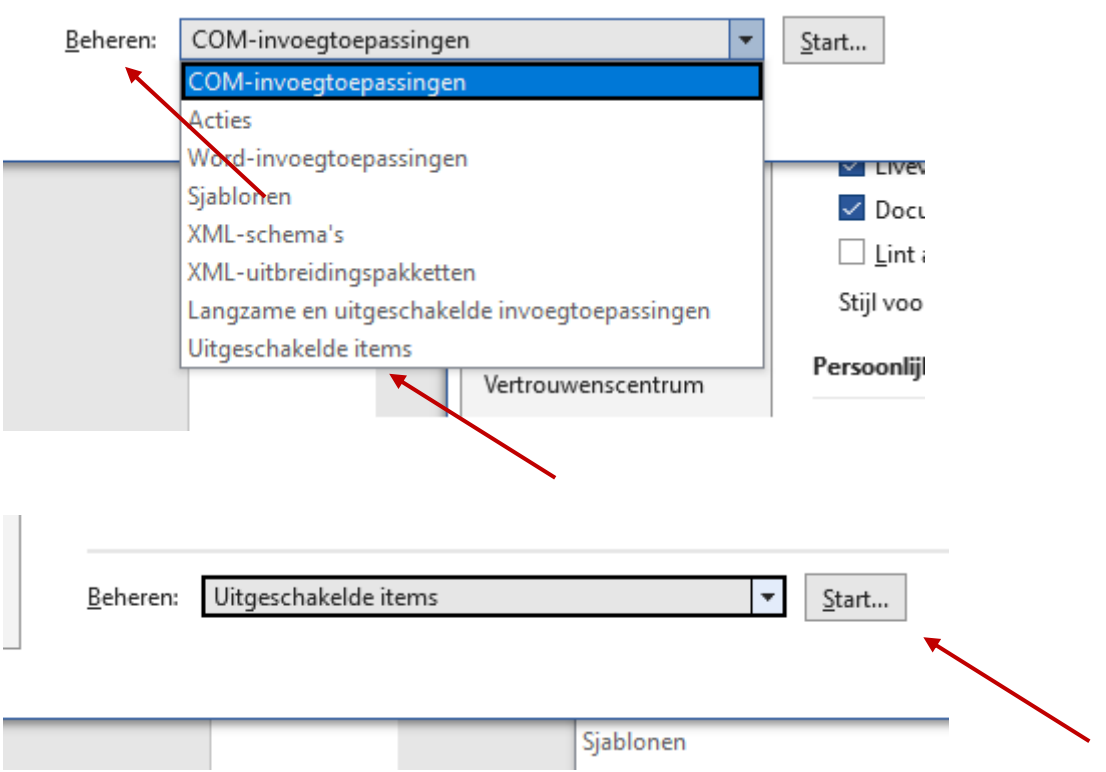

4. Selecteer in de lijst Documentor Light en vervolgens voor de knop Inschakelen

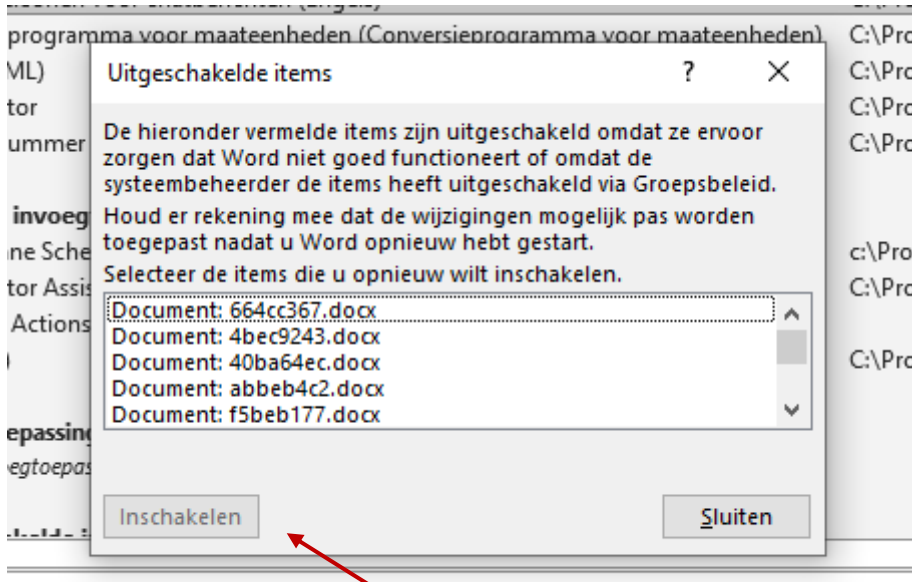

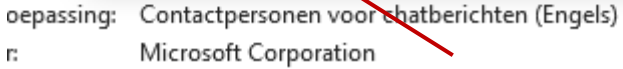

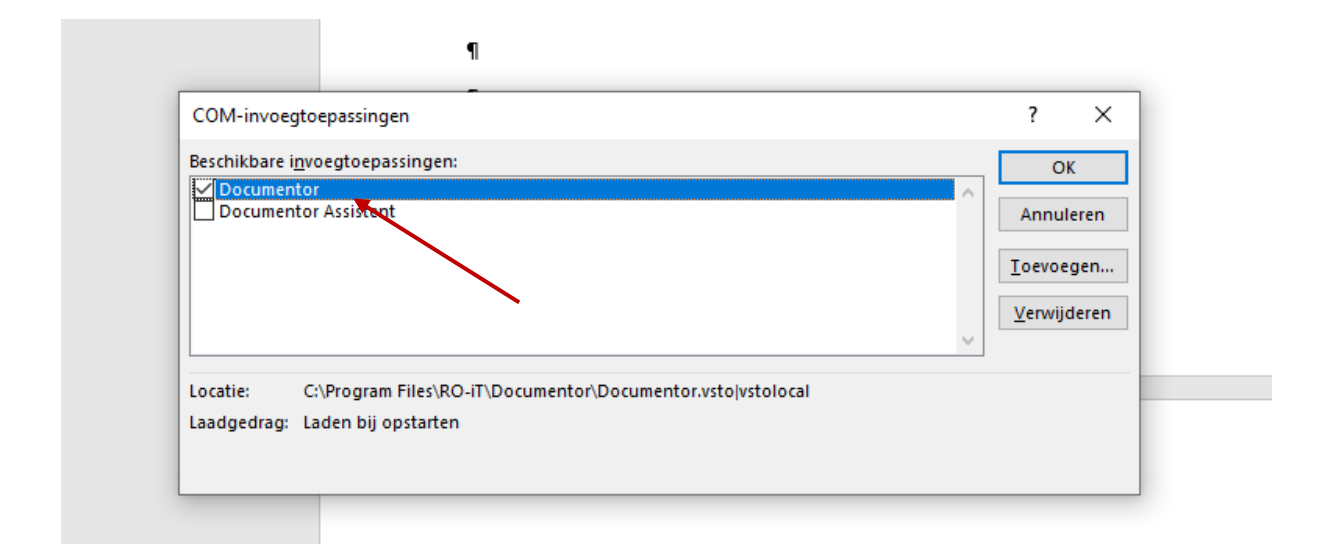

5. Sluit het venster

Als je nu een intelligent model opent moet de tab PG Model weer automatisch verschijnen.

Mocht dit niet direct gebeuren dan kan het nog nodig zijn dat Word opnieuw wordt gestart.

Het kan zijn dat in de lijst Uitgeschakelde items "Documentor Light" niet staat omdat "Documentor" bij de niet actieve invoegtoepassingen staat (dat is de lijst direct onder de actieve invoegtoepassingen). In dat geval kun je het probleem dan op de volgende wijze oplossen:

klik direct bij Beheren op de knop Start (in de keuzelijst staat al COM-invoegtoepassingen) en plaats een vinkje bij Documentor (of Documentor Light) in het venster dat verschijnt. Sluit het venster.